# オンデマンド学会 配信用 PowerPointでの録画方法

合同会社ライフェスデザイン研究所 担当者:大岩佐知子 s.ooiwa@life-ess.com

このたびは学会でのご講演をお引き受 け頂きありがとうございます

今回セルフ録画でのオンデマンド配信 ということで、お手数おかけしますが 収録手順をご案内いたします

※**但、パワーポイント以外の ご自身でやりやすい方法で mp4動画にしてくださっても結構です**

不明瞭な点がありましたら ご遠慮なく担当者にお尋ねください

### 【完成形】下記のようになります。専用の配信サイトから視聴する映像をご準備頂きます|

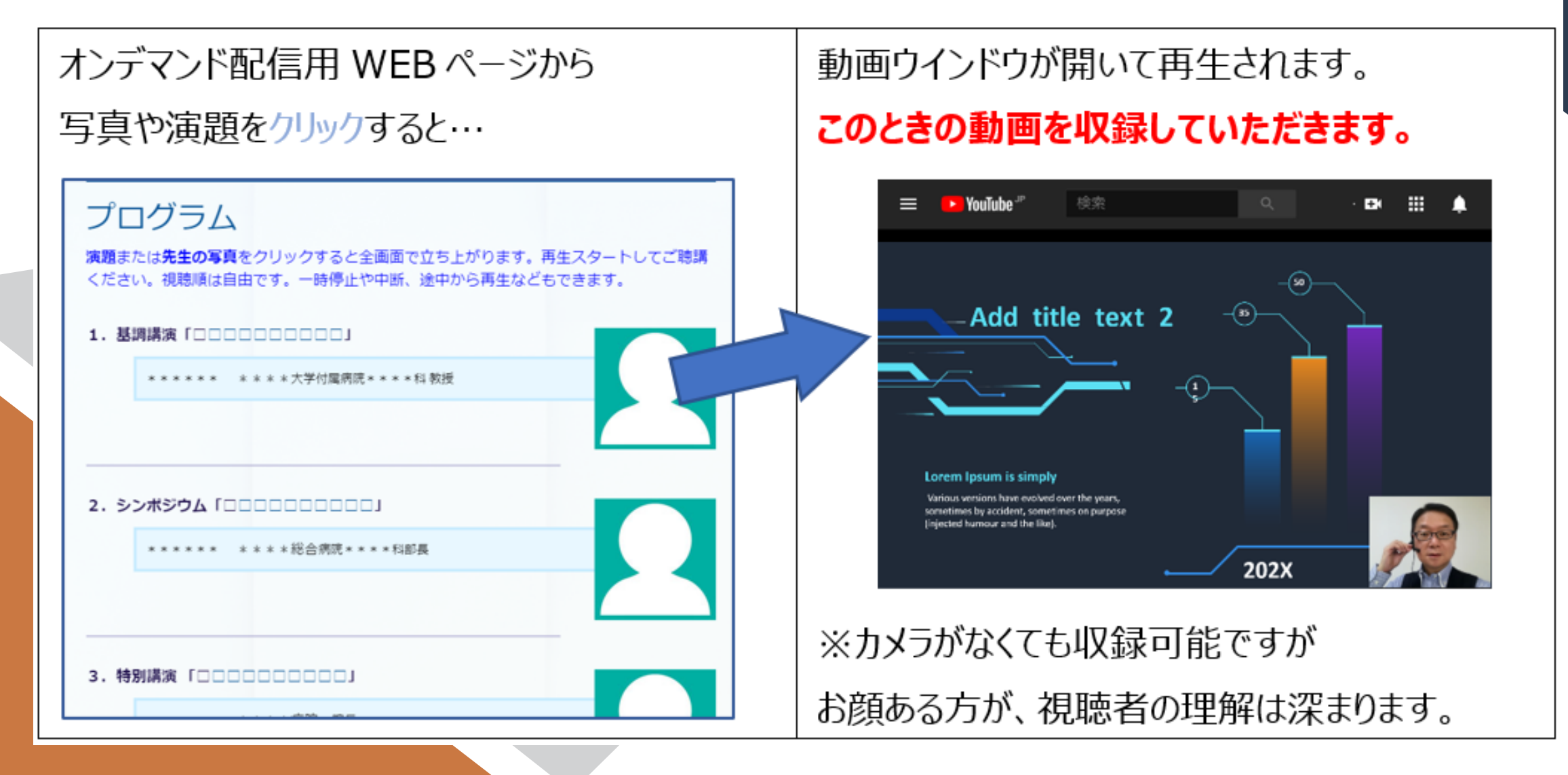

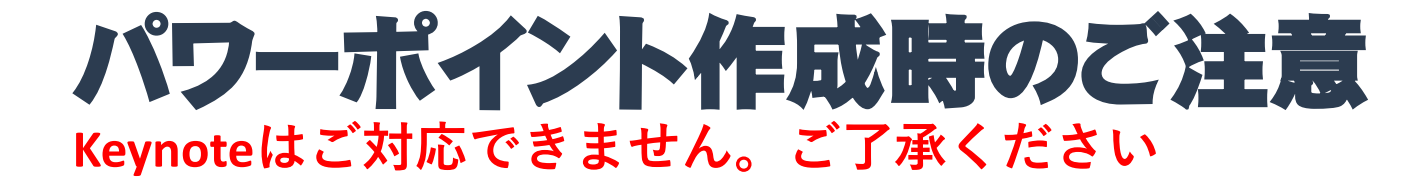

**①スライド切り替え時の効果 画面切り替えは「なし」にしないと声が切れます**

### **②お顔でスライドが隠れないような注意**

**顔が映る方が聴講しやすい感想が多いですが 説明中のグラフなどが隠れない注意が必要です**

**③データのご送付は、動画ファイル(mp4)推奨 音声入りpptの場合、文字フォントが変わったり レイアウトが崩れる場合がございます**

## パワーポイント作成時のご注意①

## ●作成時は、恐れ入りますが **「画面切り替え」は「なし」**で作成してください

## ※切り替え効果が入りますと、 **効果切替え中の音声が途切れてしまうため**です

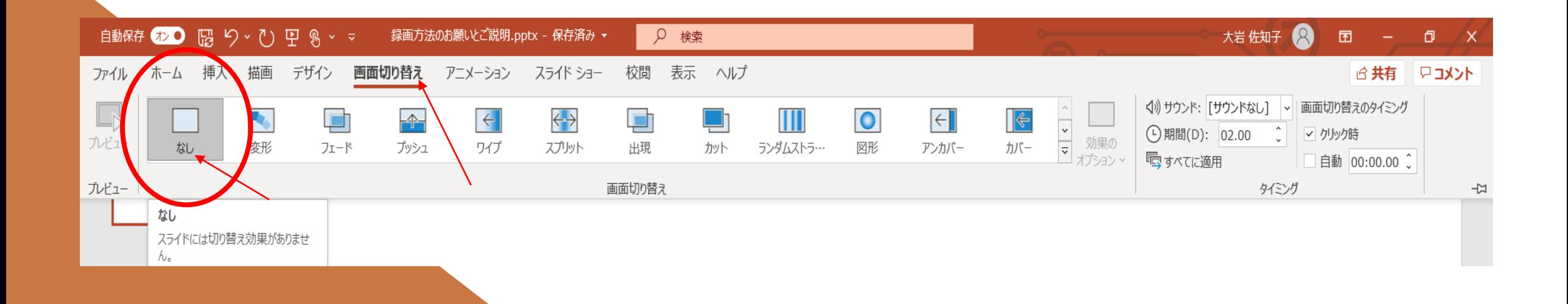

## パワーポイント作成時のご注意② ●右下に文字や図を置くと、動画作成時に隠れてしまうことがあります。 ●ダウンロード資料で確認できる場合は問題ないこともございます。

### Add title text 3

Generate Lorem Ipsum which looks reasonable. The generated Lorem Ipsum is therefore always free from repetition, injected humour,

> $\triangle$  Lorem 01 It is a long established fact that a reader will...

> $\triangle$  Lorem 02 It is a long established fact that a reader will...

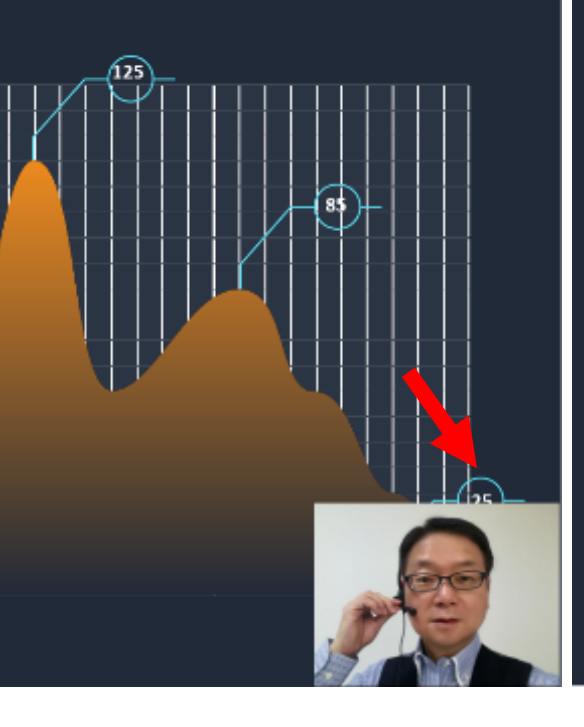

### Add title text 3

#### N Lorem Ipsum is simply 01

It is a long established fact that a reader will be distract-ed by the readable content of a page when looking at its layout.

#### U Lorem Ipsum is simply 02

If you are going to use a passage of Lorem Ipsum, you need to be sure there isn't anything embarrassing hidden in the middle of text.

### I Lorem Ipsum is simply 03

Various versions have evolved over the years, by accident, sometimes on purpose (injected the like).

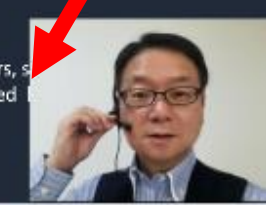

## パワーポイント作成時のご注意3

●動画書き出しをせず、音声入りpptをお送り頂いても結構ですが、レイアウトが 変わる場合がございます。どうかご容赦ください

## タイトルです

説明文です説明文です 説明文です説明文です 説明文です説明文です 説明文です

説明文です説明文です説明文です 説明文です説明文です説明文です

## タイトルです

説明文です説明文で す説明文です説明文 です説明文です説明 文です説明文です

説明文です説明文です説明文です説明文 です説明文です説明文です

フォントや改行をきれいに書いたが → 映像になったらずれて表示される

# 统计事业

PowerPointを使って録画する方法です これ以外でも、やりやすい方法で録画頂いて結構です

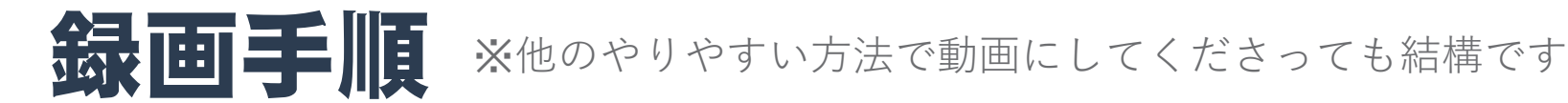

### 1.「スライドショー」>「スライドショーの録画」>「先頭から記録」を選択.

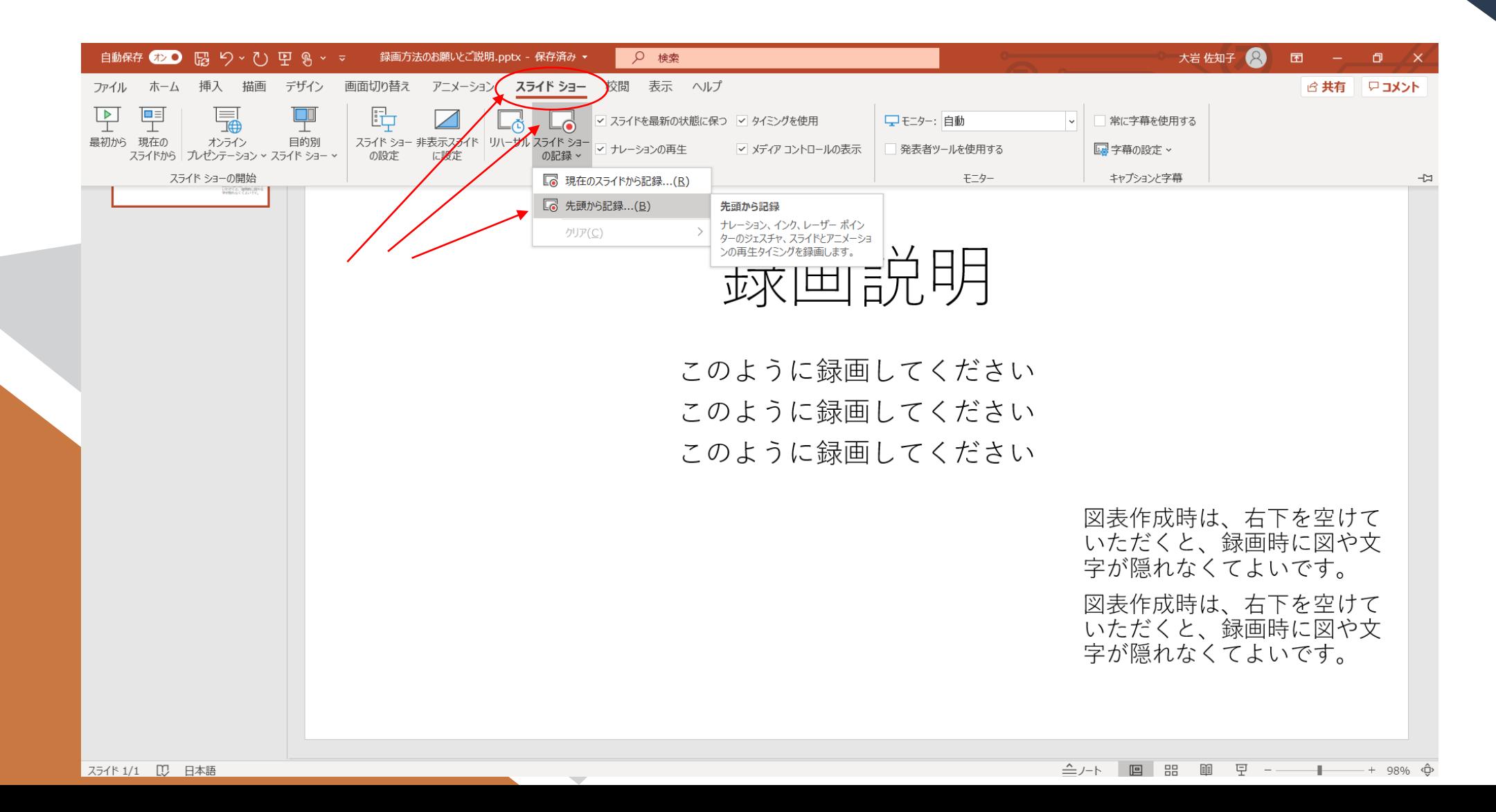

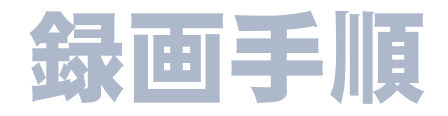

### 2. 録画する画面が立ち上がります

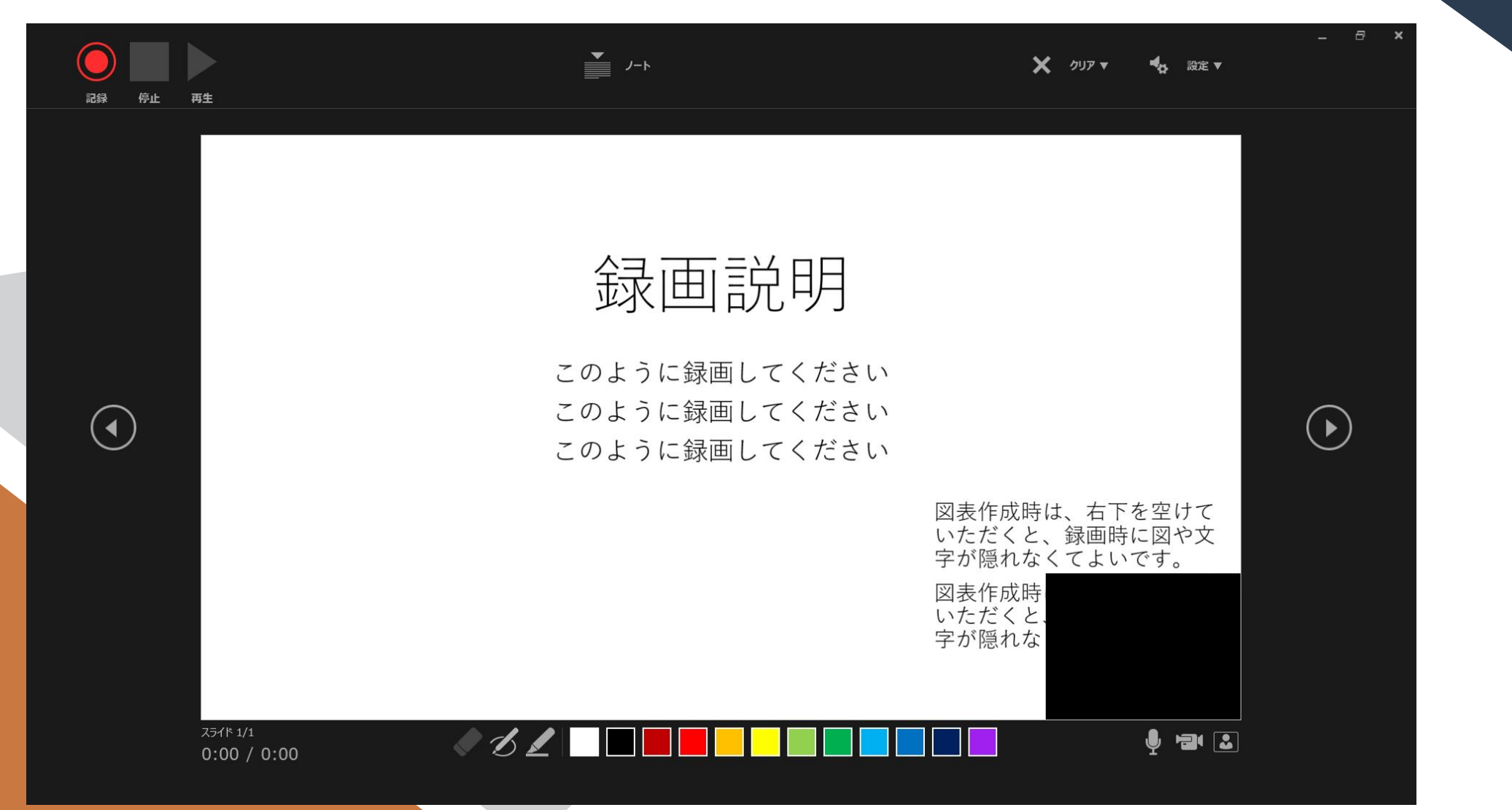

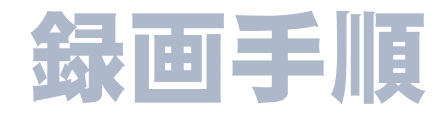

### 3.画面上で右クリック>「ポインターオプション」>「レーザーポインター」を選択

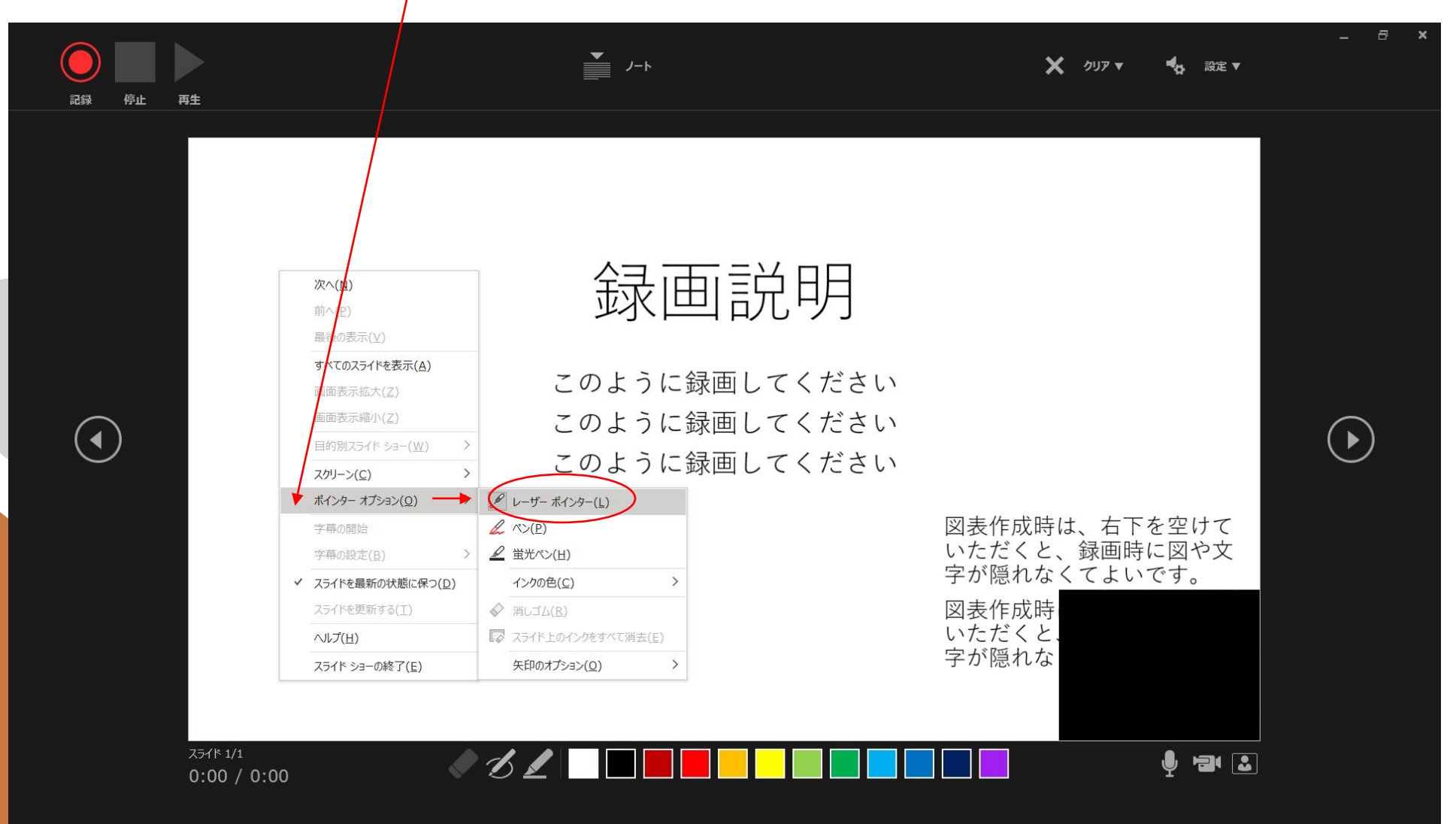

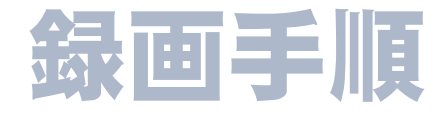

### ★レーザーポインターにしないと、パソコン表示の矢印ポインターは、録画されません

 $\bullet$  $X \rightarrow 77$  ,  $A_0 \rightarrow 88$  ,  $\bullet$  . X ourself of sales 録画説明 録画説明 このように録画してください このように録画してください ● このように録画してください このように録画してください  $\odot$  $\odot$  $\odot$  $\odot$ このように録画してください このように録画してください 図表作成時は、右下を空けて<br>いただくと、録画時に図や文<br>字が隠れなくてよいです。 図表作成時は、右下を空けて コンだくと、録画時に図や文<br>字が隠れなくてよいです。 网表作成绩 図表作成時 いただくと<br>字が隠れな 字が隠れな <u> 462 HEEBH HEHEEB</u> 事業図  $\frac{180°}{0.00}$  / 0:00 多中区  $0:00 / 0:00$ 画面上のカーソルは 録画したときに 録画説明 録画説明 何も映りませんこのように録画してください このように録画してください このように録画してください ● このように録画してください このように録画してください このように録画してください 図表作成時は、右下を空けて 図表作成時は、右下を空けて いただくと、緑画時に図や文<br>字が隠れなくてよいです。 いただくと、録画時に図や文 字が隠れなくてよいです。 図表作成時 図表作成時 いただく いただくと.<br>字が隠れな 字が隠れな

↓示しても、録画には映りません

↓説明に合わせて録画されます

録画画面には、矢印は現れません

録画画面で、示したポイントが動きます

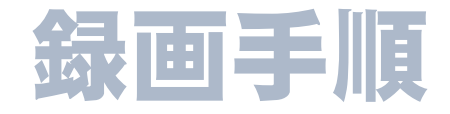

4.右下で、カメラ・マイクをオンにし、ご自身のお顔を表示させます。 ※画面右下の黒い部分にご自身のお顔が映り、しゃべる様子が録画されます。

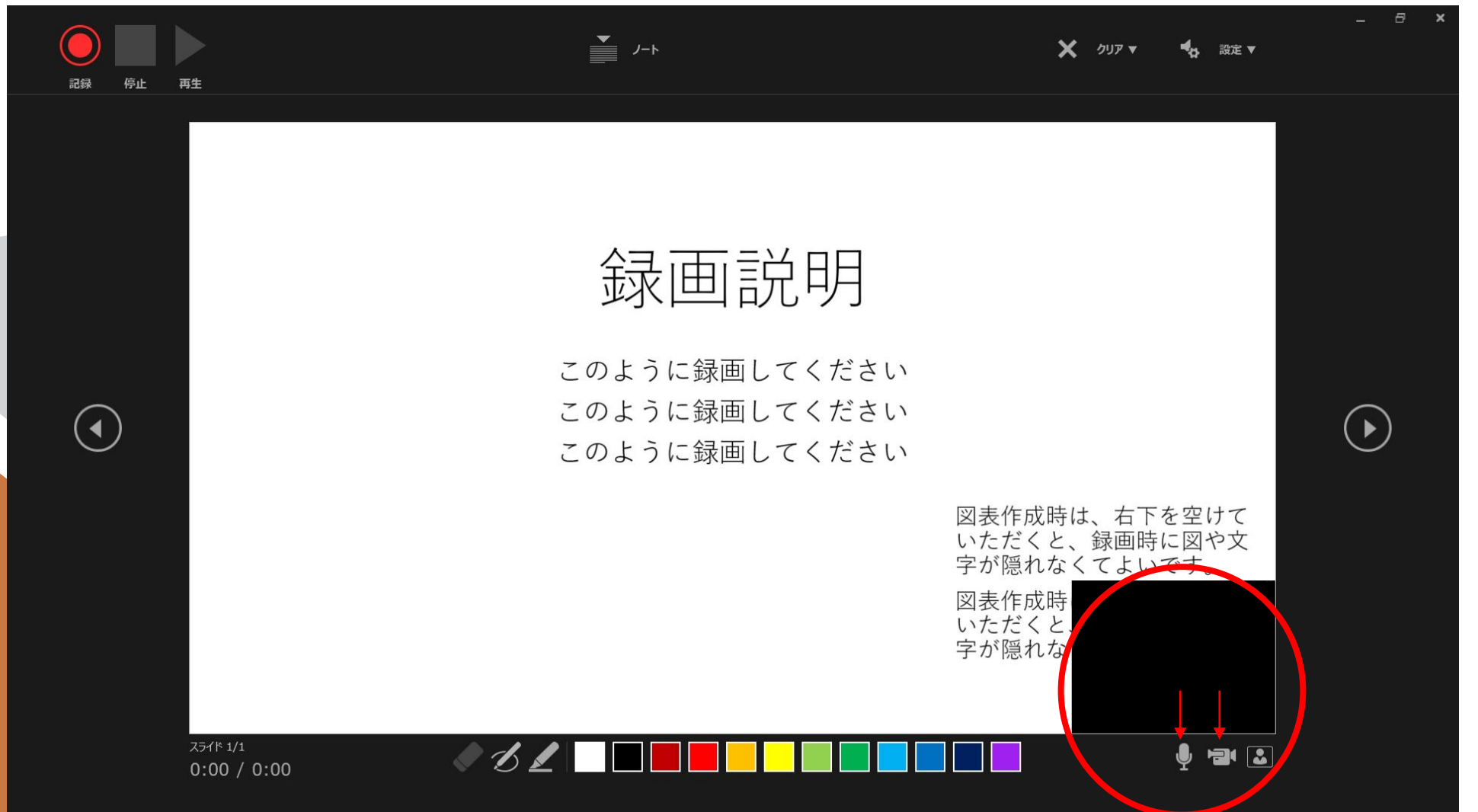

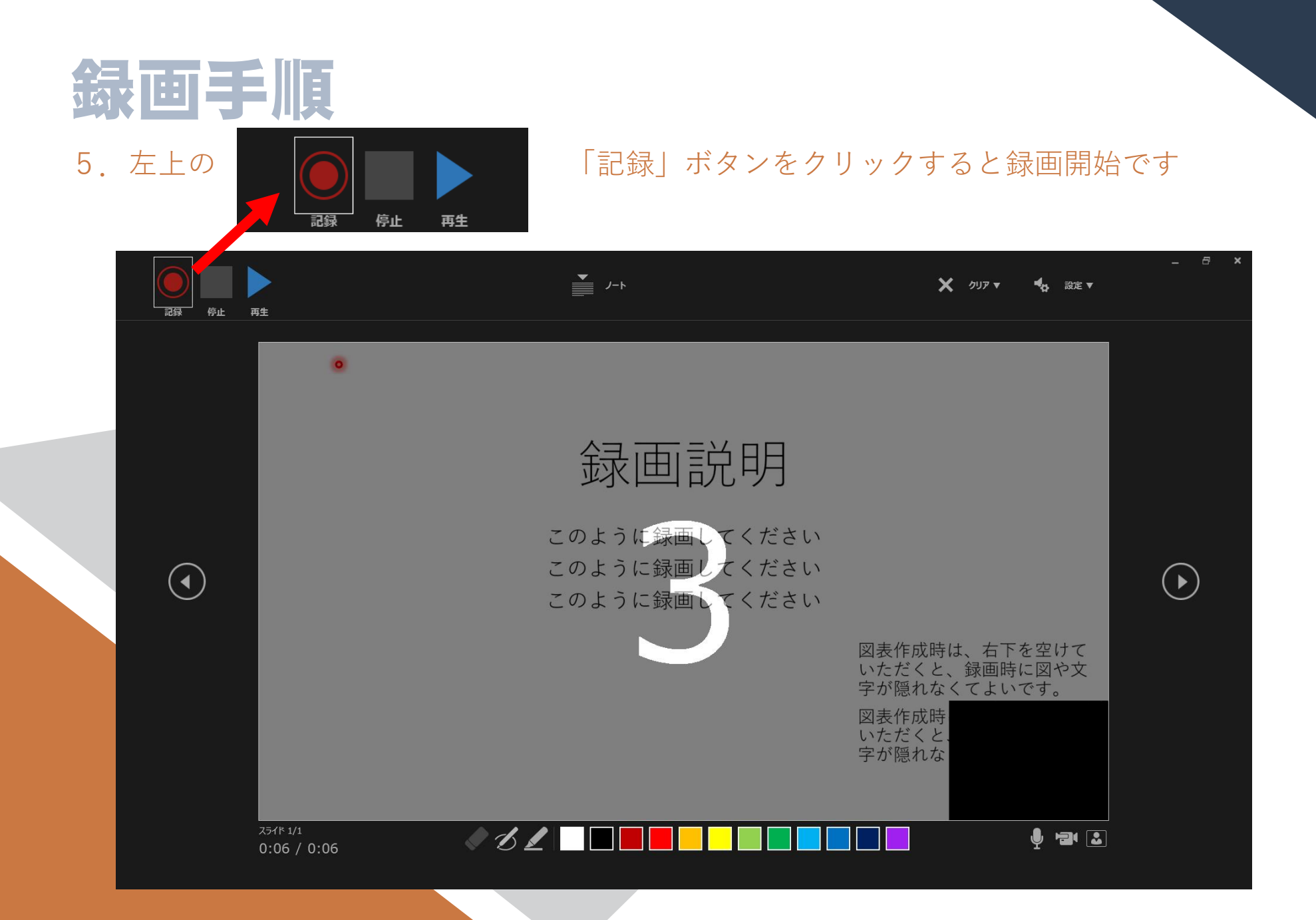

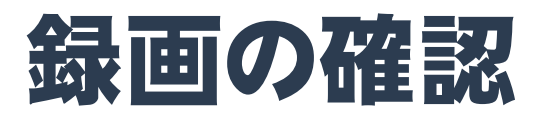

### ●録画後は、元のPowerPointにお顔動画が追加されているのが確認できます

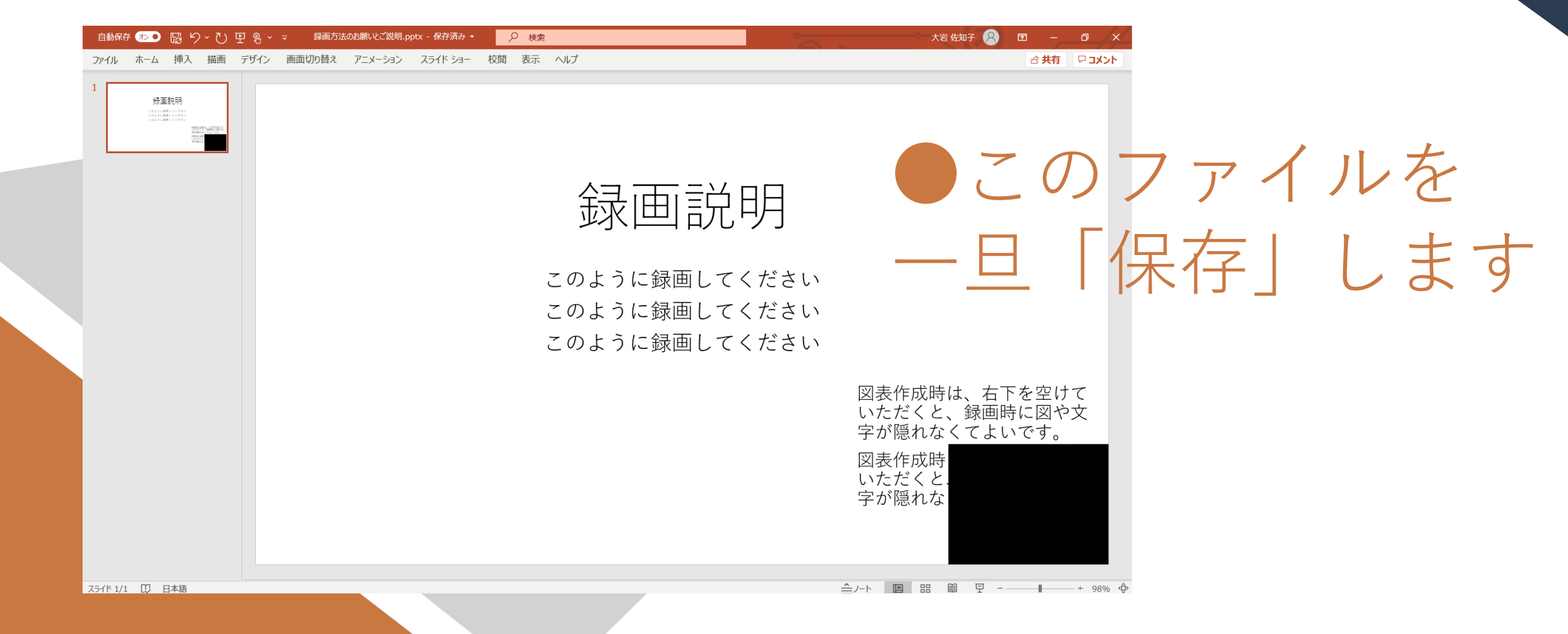

# 動画への出力

音声入りpptデータの状態で送るより動画へ出力頂いたほうが レイアウトの崩れなどなくきれいに配信できます

> Keynoteはお取り扱いできませんので 必ず動画にしてお送りください

### ■ **動画の出力手順 ●出力中はパソコンは使用しないことお勧めします ※収録時間に応じ時間がかかります**

①「ファイル」>「エクスポート」>「ビデオの作成」>「ビデオの作成」 設定は「フルHD」「記録されたタイミングとナレーションを使用する」を選択します ※UltraHD(4K)は選択しないでください。 「各スライドの所要時間」は設定不要です

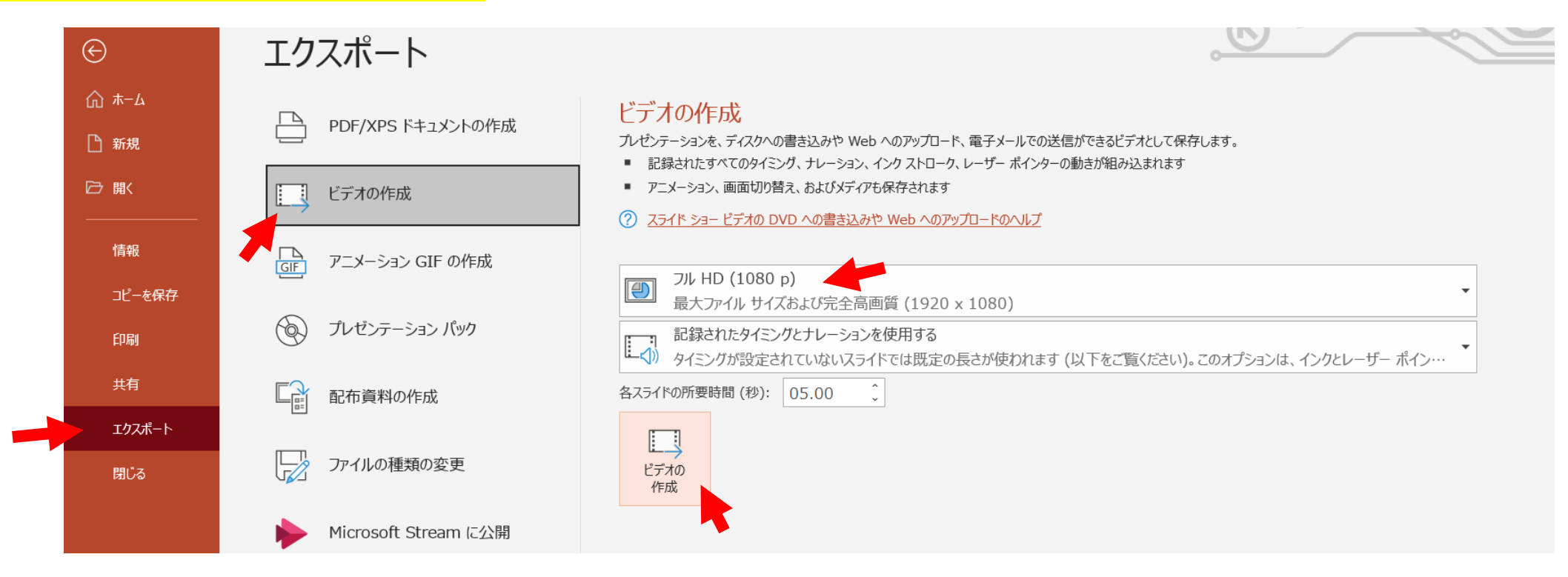

## 動画の出力手順

### ②mp4ファイルで書き出し保存してください

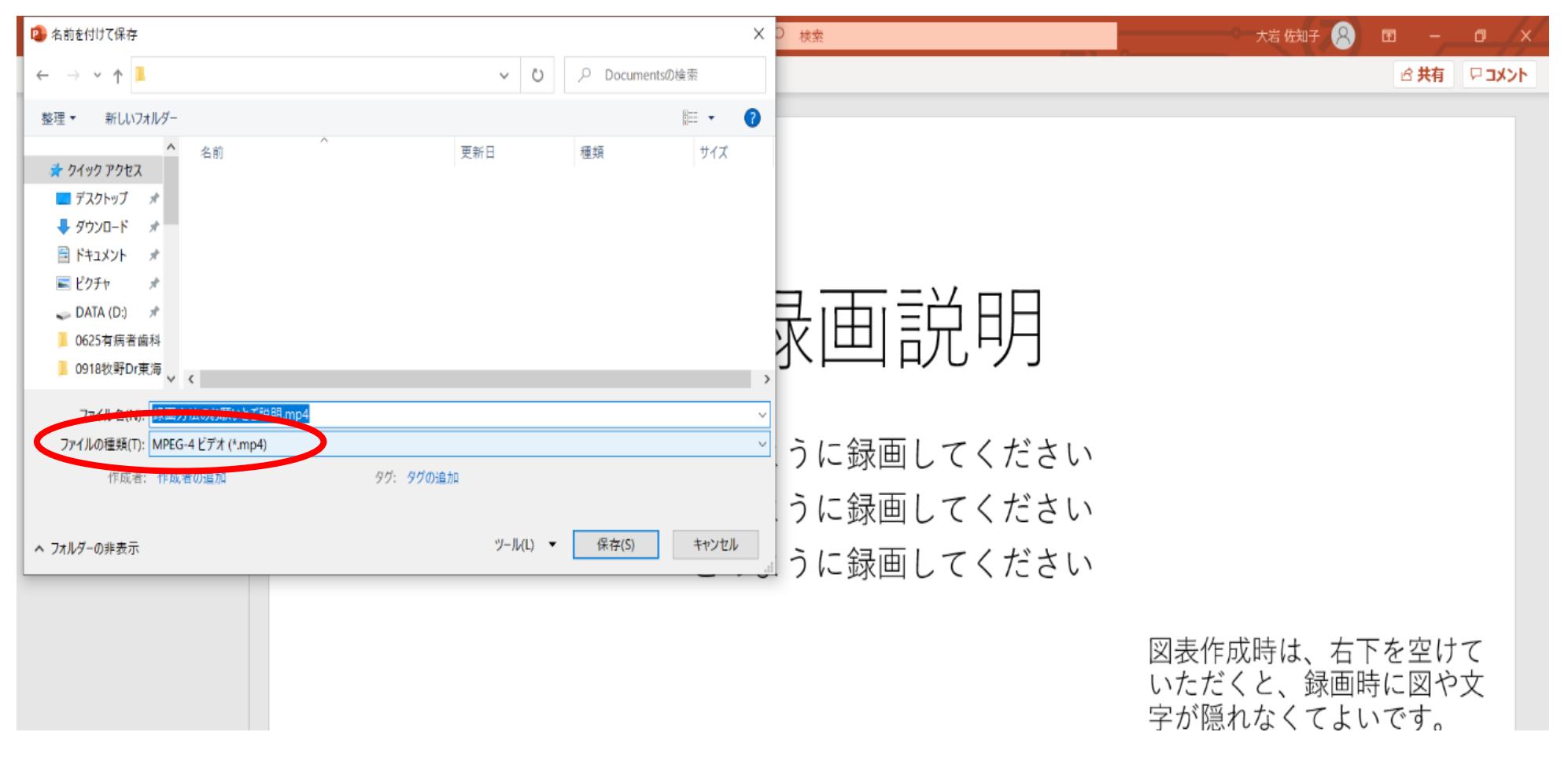

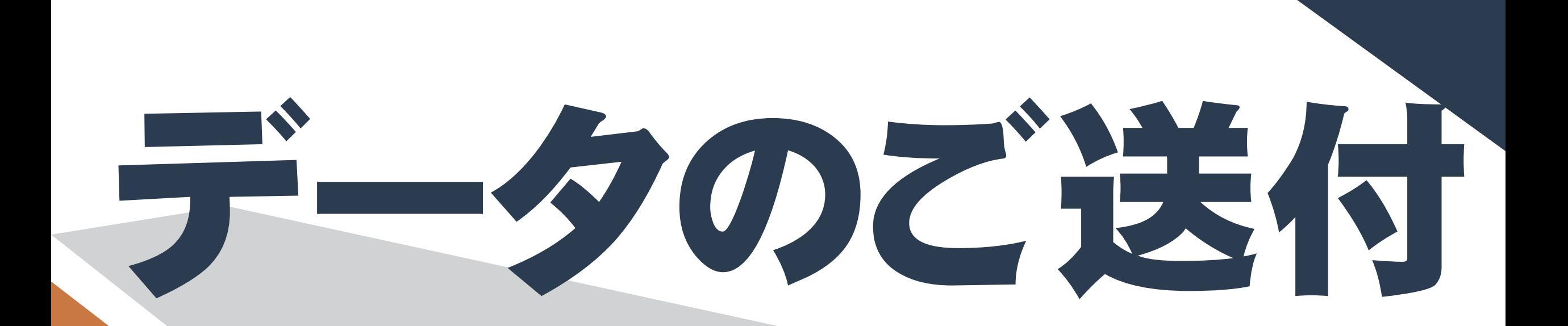

## 出力した動画データと、pptをPDF化したものをお送りください

## データのご送付

### ①pptを「pdf」で保存してください

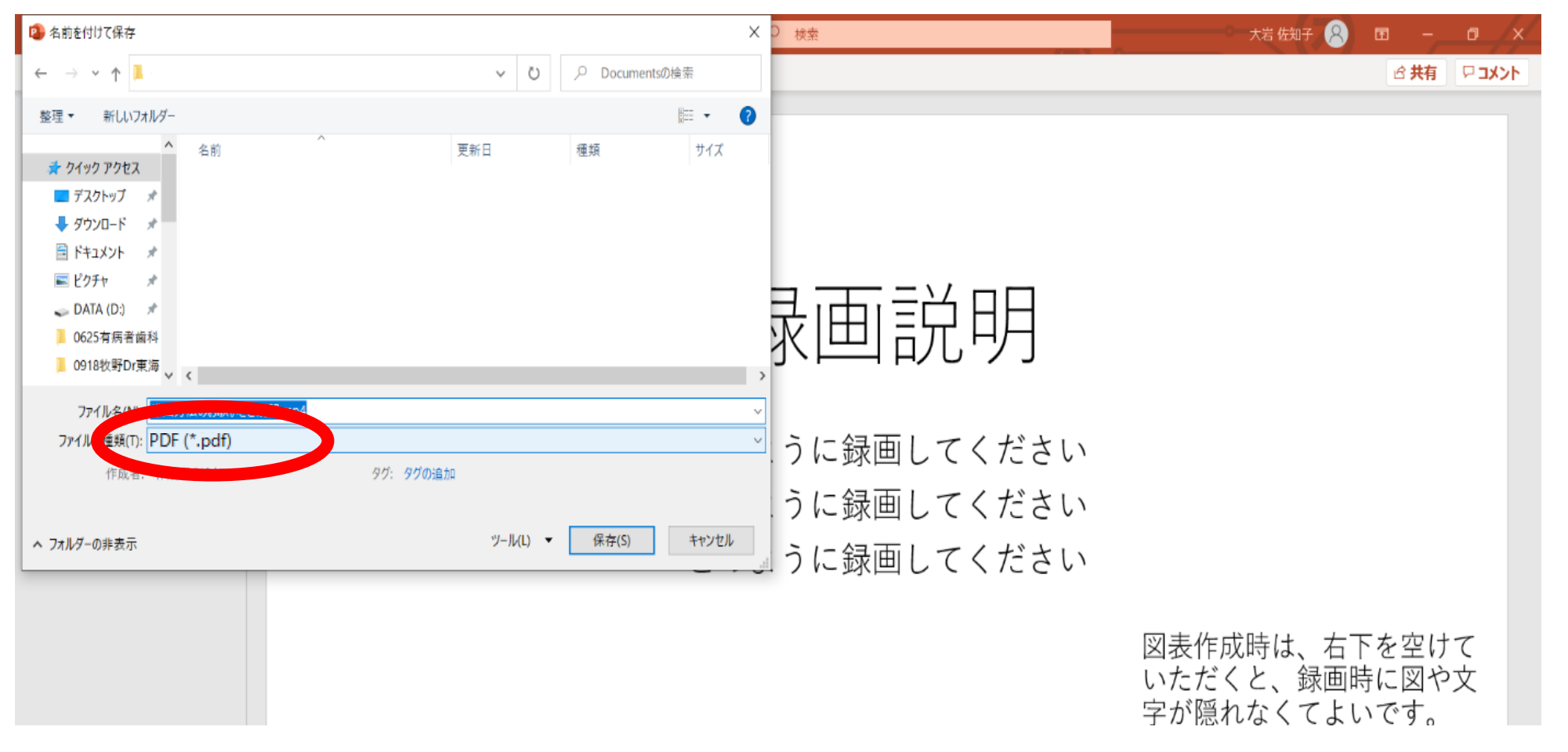

データのご送付

動画ファイルは容量サイズが大きいため、メール添付では送れません ギガファイル便 (https://gigafile.nu) などでお送りください ★お持ちのDropBoxやGoogleドライブを共有してくださる方法でも構いません。

ギガファイル便をひらきます → <https://gigafile.nu/>

「ここにファイルを~」という所にファイルをドロップします

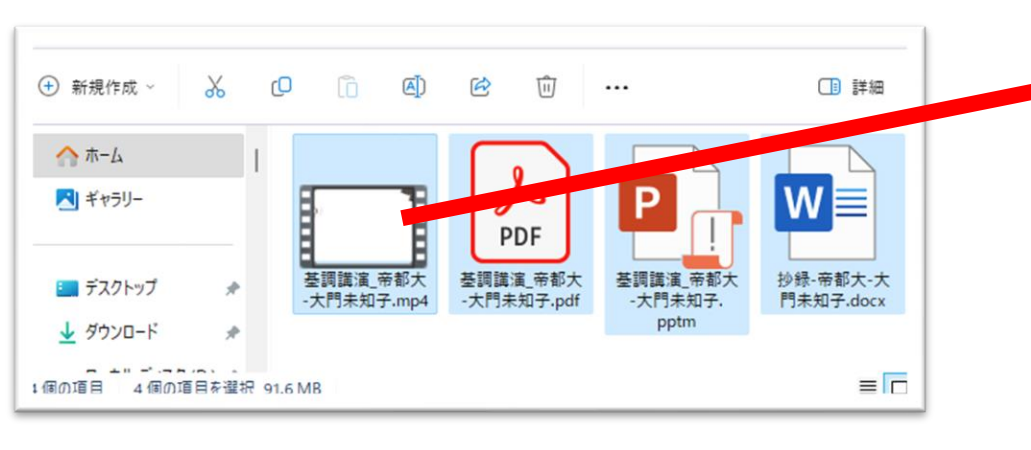

**mp4動画ファイル PDFファイル 抄録 など**

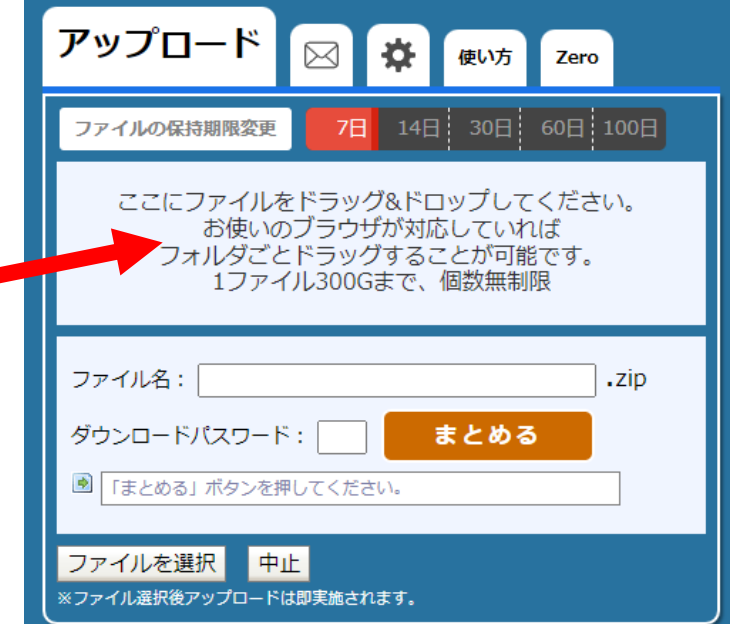

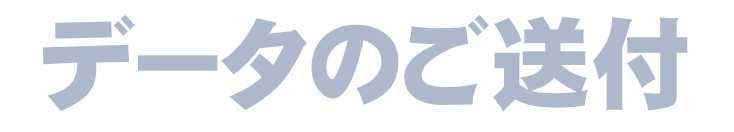

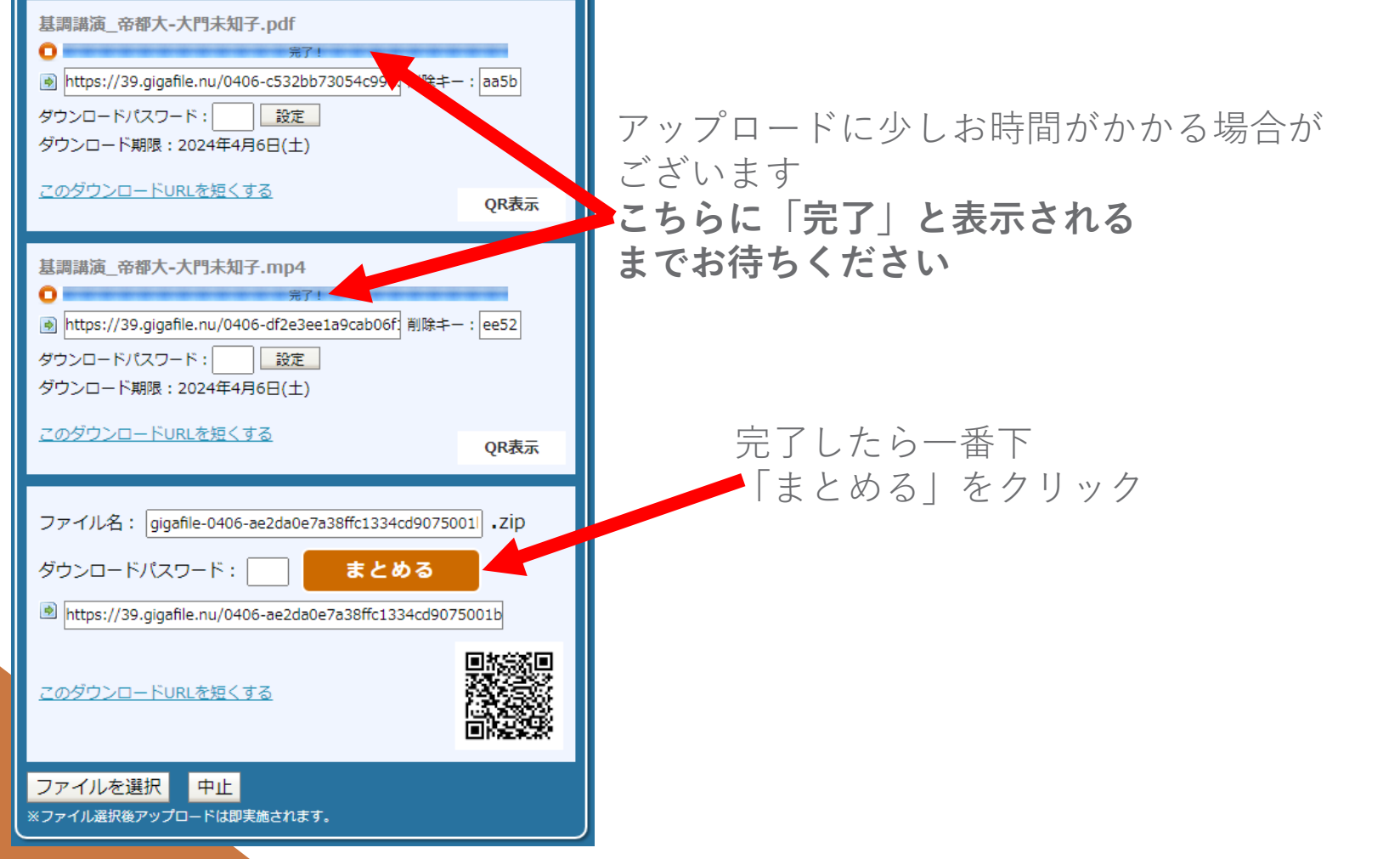

## データのご送付

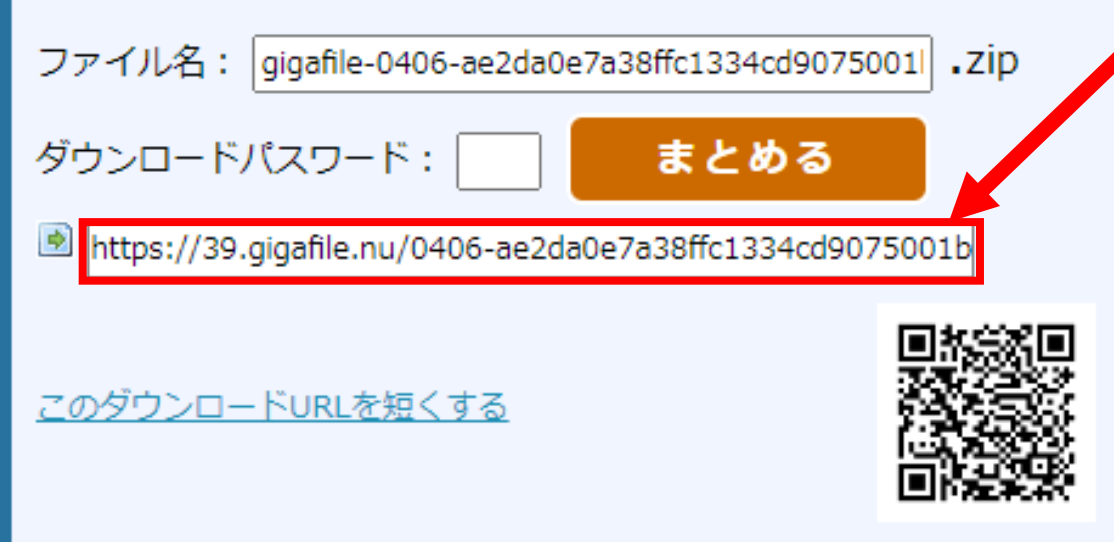

この文字列をコピーして、メールでお送りください。

その際、正式な「ご所属・肩書き・お名前」を 本文に添えて頂けますと助かります。

**送り先:s.ooiwa@life-ess.com ライフェスデザイン研究所・大岩佐知子**

以上でデータ作成・ご提出は完了です 受取りましたらご報告いたします